# SMSを送信する

## ■ 複数の宛先を設定した際のご注意

複数の宛先にSMSを送信するときは、次の点にご注意ください。 ・宛先をTo/Cc/Bccにすることはできません。また、宛先ごと に料金が発生しますので、ご注意ください。

- ・送信したSMSは、宛先ごとに分かれて送信ボックスに保存され ます。
- ・一部の宛先にSMSを送信できなかったときは、送信できなかっ た宛先のSMSのみ未送信ボックスに保存されます。
- ・受信した相手には、他の人の宛先は表示されません。受信した 相手が他の人の宛先を確認したり、全員に返信したりすること はできません。

## SMSを送信する

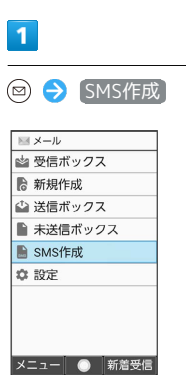

※ SMS作成画面が表示されます。

# $\overline{2}$

<sub>ねストロル</sup><br>メールグループ引用</sub> プロフィール引用 直接入力

 $\bullet$ 

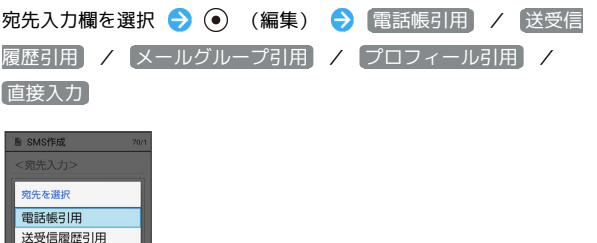

・ 電話帳引用 / 送受信履歴引用 と操作すると、電話帳/送受信 履歴から宛先を選択できます。

- ・ メールグループ引用 と操作すると、メールグループを選択し て、メールグループに登録されたすべての宛先を送信する宛先に 設定できます。
- ・ プロフィール引用 と操作すると、プロフィールから宛先を選択 できます。
- ・ 直接入力 と操作したときは、手動で宛先を入力します。

## $\overline{\mathbf{3}}$

送信する宛先を選択/入力● ●

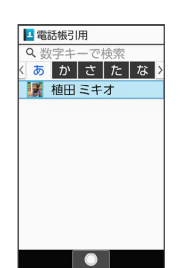

・宛先を追加するには、宛先入力欄を選択 → ● (編集) → < 宛先入力> と操作します。

・宛先を削除するには、宛先入力欄を選択 ● (●) (編集) ● 削除 する宛先を選択● (◎ (メニュー) ● 削除 ● はい と操作 します。

## $\overline{4}$

本文入力欄を選択 本文を入力

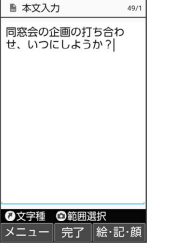

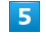

(送信)

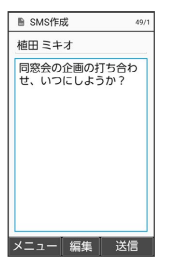

※ SMSが送信されます。

・送信できなかったときは、 ま送信ボックス に未送信メールとし て保存されます。

本文入力中に送信可能文字数を超えると

メール変換の確認画面が表示されます。変換するときは、 い と操作します。

■ SMS送信時の操作

メールに切り替える

SMS作成画面で 図 (メニュー) → メールに変換 ・作成中のSMSがメールに切り替わります。

# 作成したSMSを保存する

SMS作成画面で 2 (メニュー) → 保存 ・SMSが未送信ボックスに保存されます。

### 通信圏内のときにSMSを送信するように設定する

SMS作成画面で 図 (メニュー) → 送信予約 → 圏内時 に送信 → はい

- ・SMSが未送信ボックスに保存されます。
- ・通信圏内になると、SMSが自動的に送信されます。

#### 日時を指定して送信する

SMS作成画面で 2 (メニュー) → 送信予約 → 日時 指定 → 日付を入力 → (設定) → 時刻を入力 → (◎) (設定) ● はい ・SMSが未送信ボックスに保存されます。

・指定した日時になると、SMSが自動的に送信されます。

配信確認を要求するかどうかを設定する

SMS作成画面で () (メニュー) → 送信オプション → **配信確認 → On / Off** 

#### 本文の文字サイズを変更する

SMS作成画面で 回 (メニュー) ● 文字サイズ設定 ● 最小 / 小 / 中 / 大 / 最大

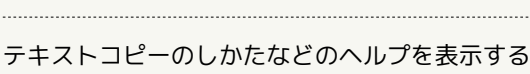

SMS作成画面で 図 (メニュー) → ヘルプ (コピーの仕方 等)

#### 本文に定型文を入力する

SMS作成画面で本文入力欄を選択 ● (•) ● (◎) (メ ニュー) → 定型文入力 → 定型文の種類を選択 → → ● 定型文を選択 ● ⊙

## | 楽ともリンクからSMSを送信する

よく連絡する相手を楽ともリンクに登録すると、簡単にSMSを送信 することができます。

・あらかじめよく連絡を取る相手を、楽ともリンクに登録してくだ さい。

## $\overline{1}$

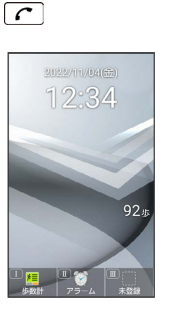

※※ 楽ともリンク画面が表示されます。

## $\overline{2}$

**→ で相手の番号を選択 → SMS作成** 

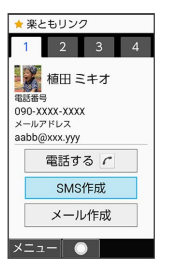

 $\cdot$   $\overline{1\frac{1}{9}}$  /  $\overline{2\frac{1}{100}}$  /  $\overline{3\frac{1}{100}}$  /  $\overline{4\frac{1}{100}}$  を押しても相手の番号を選択できま す。

# $\overline{\mathbf{3}}$

本文を入力 ● (6) (送信)

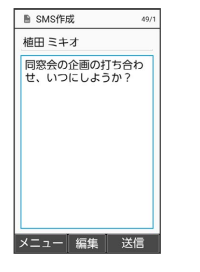

※ SMSが送信されます。

・送信できなかったときは、 未送信ボックス に未送信メールとし て保存されます。